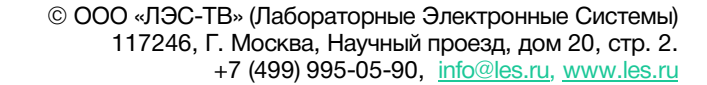

РУКОВОДСТВО ПОЛЬЗОВАТЕЛЯ

Перед эксплуатацией аппарата внимательно прочтите данное руководство и сохраните его для дальнейшего использования.

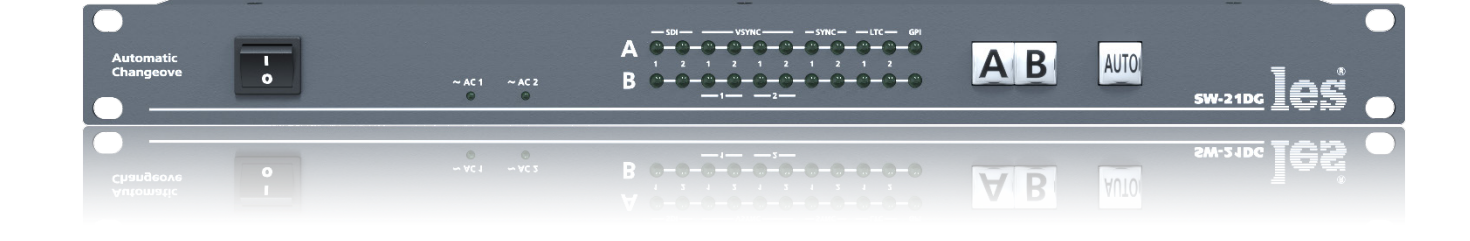

# **SW-21DG**

**Автоматический коммутатор резерва для генератора синхросигналов DG-19NGT**

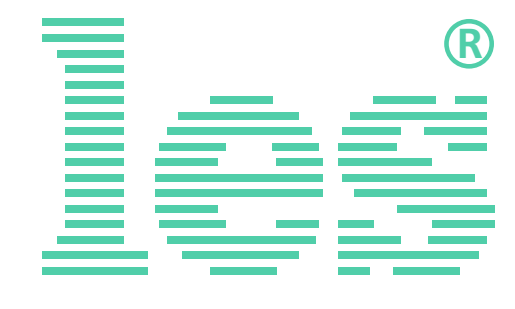

# Безопасность

- Для снижения риска возникновения пожара или удара электрическим током:
	- o Не подвергайте данное оборудование воздействию дождя и влаги;
	- o Используйте и храните его только в сухих местах;
	- o Держите оборудование на безопасном расстоянии от любых жидкостей. Не помещайте емкости с жидкостью на оборудование;
	- o Используйте только рекомендуемые дополнительные принадлежности.
- Для чистки корпуса используйте сухую или слегка влажную салфетку. Не пользуйтесь растворителями, не допускайте попадания внутрь корпуса влаги, кислот и щелочей.
- Для снижения риска поражения электрическим током - не снимайте крышку изделия. Внутри устройства нет деталей, подлежащих обслуживанию пользователем. Все необходимые органы управления и коммутационные разъемы вынесены на переднюю и заднюю панели. При необходимости ремонта - обратитесь к производителю либо поставщику оборудования.
- Если не указано особо, оборудование должно эксплуатироваться только в пределах рабочей температуры: от +5° до +40° C, относительной влажности не более 80% и при отсутствии постоянной вибрации.
- Не подвергайте прибор воздействию избыточного тепла и влажности. После транспортировки устройства при минусовых температурах, перед включением в сеть, необходимо дать ему прогреться при комнатной температуре в течение 2 - 3 часов.
- Данное оборудование предназначено для использования только квалифицированным персоналом.
- Разъёмы шнура электропитания прибора всегда должны быть в рабочем состоянии. Для полного отключения оборудования от сети переменного тока, полностью отсоедините шнур электропитания.
- Используйте поставляемый 3-х жильный кабель электропитания, соответствующий рабочему напряжению и потребляемой мощности электроприбора, обеспечивающий подключение заземляющего контакта прибора к защитной земле РЕ.
- Во всех случаях корпус оборудования должен быть заземлён. Так как генератор предполагает соединение большого числа различных устройств в единый комплекс, то неправильное заземление может привести к нежелательным помехам в сигналах, а иногда и к выходу из строя аппаратуры. В разделе "Заземление" приводится ряд рекомендаций, которых следует придерживаться при проектировании и монтаже комплекса.
- Этот продукт имеет маркировку ЕАС и соответствует требованиям технических регламентов Таможенного союза:
	- o «Электромагнитная совместимость технических средств» (ТР ТС – 020 – 2011);

"О безопасности низковольтного оборудования" (ТР ТС - 004 - 2011).

# <span id="page-2-0"></span>Оглавление

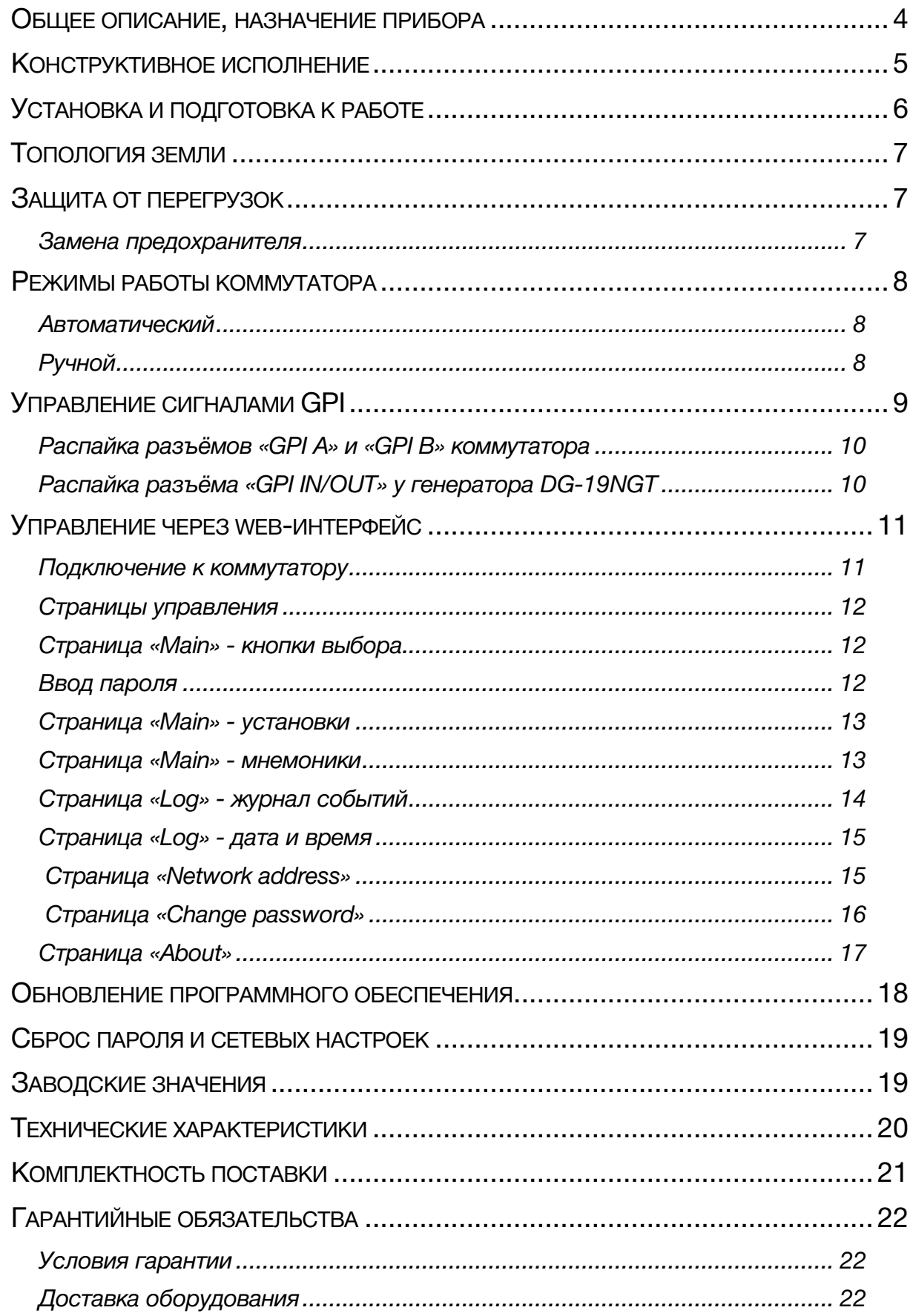

# <span id="page-3-0"></span>ОБЩЕЕ ОПИСАНИЕ, НАЗНАЧЕНИЕ ПРИБОРА

SW-21DG это релейный коммутатор резерва для синхросигналов сформированных парой генераторов DG-19NGT.

Устройство может работать в двух режимах: автоматическом и ручном. В первом случае SW-21DG следит за наличием сигнала на выбранных входах, подключённых к основному генератору, и в случае пропадания одного из них автоматически переключается на входы, подключённые к резервному генератору. После восстановления сигнала на основном генераторе может происходить автоматический возврат на него. Входы «А» подключаются к основному генератору, входы «В» к резервному.

Другой вариант работы в автоматическом режиме - удержание на резервном входе. В этом случае после перехода на резерв коммутатор будет оставаться на резервном входе даже после восстановления сигнала на основном входе. Обратное переключение возможно только по команде оператора.

В ручном режиме работы переключение происходит только по команде оператора. Он может это сделать при помощи кнопок с лицевой панели, удалённо по сети Ethernet через web-интерфейс или внешним пультом управления сигналами GPI (например [ЛЭС KR-21C\)](http://les.ru/catalog/paneli-upravleniya-obshchego-naznacheniya/kr-21c/).

При пропадании сетевого питания на выход подаётся тот сигнал, который подавался на выход до отключения питания.

Коммутация источников осуществляется электромагнитными реле, поэтому в момент коммутации возможно нарушение передаваемых сигналов в течении 4-6 мс, что может приводить к «подрыву» в синхронизируемом оборудовании, поэтому ручная коммутация между двумя исправными генераторами может быть видна как сбои синхронизации.

При аварийном переходе «подрыв» синхронизации будет обязательно, поскольку переход начнется только ПОСЛЕ нарушения входного сигнала.

Установленные два блока питания, работающие в горячем резерве, предназначены для питания прибора от двух независимых фидеров и резервирования самих блоков питания. Для нормальной работы коммутатора достаточно подачи сетевого напряжения на любой один ввод. Каждый из входных разъёмов имеет встроенный предохранитель.

#### **Внимание!**

*Производитель оставляет за собой право вносить изменения в конструкцию и схемотехнику прибора, не влияющие на его функциональные свойства.*

# <span id="page-4-0"></span>КОНСТРУКТИВНОЕ ИСПОЛНЕНИЕ

Коммутатор SW-21DG выполнен в 19" корпусе высотой 1U и глубиной 123 мм, имеет крепёжные отверстия для установки в телекоммуникационную стойку.

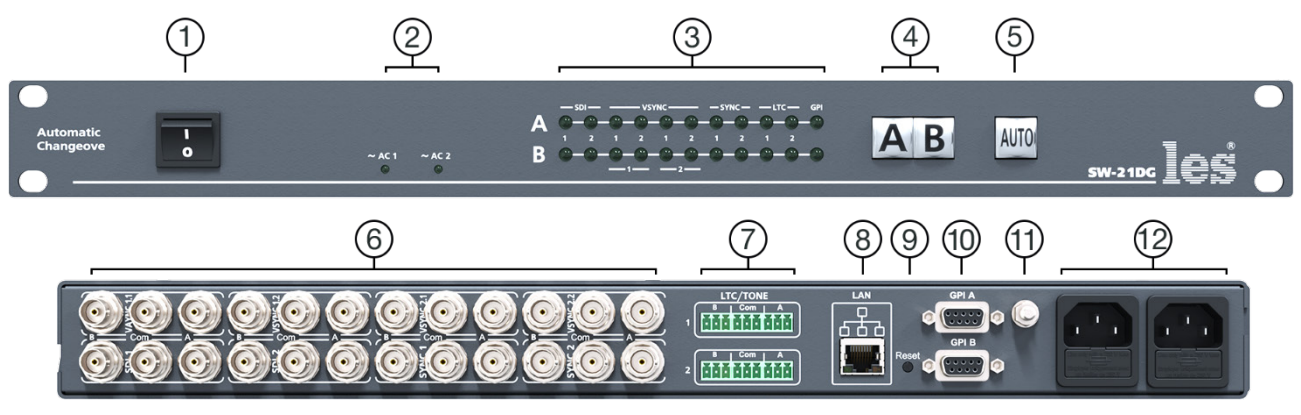

Рисунок 1

#### **1. Кнопка «POWER»**

Выключатель сетевого питания;

#### **2. Индикаторы «~АС1» и «~АС2»**

Показывают наличие напряжения на выходе соответствующего блока питания.

Светится зелёным цветом – напряжение есть.

Не светится – напряжения нет;

#### **3. Индикаторы «А» и «В»**

Светодиодные индикаторы показывают наличие сигнала на соответствующем входе.

Светится зелёным цветом – сигнал есть.

Светится красным цветом – сигнала нет.

Не светится – контроль за данным входом не ведётся;

#### **4. Кнопки «А» и «В»**

Кнопки для ручного переключения коммутатора;

#### **5. Кнопка «AUTO»**

Кнопка переключает коммутатор между режимами работы: автоматическим и ручным;

#### **6. Разъёмы**

Разъёмы BNC – входы и выходы для синхросигналов, передаваемых по коаксиальному кабелю;

#### **7. Разъёмы «LTC/TONE»**

Разъёмы типа PHOENIX (разъёмные клеммы «под винт») – входы и выходы для сигналов точного времени LTC или звуковых сигналов;

#### **8. Разъём «LAN»**

Разъём RJ-45 для подключения коммутатора к локальной сети Ethernet;

#### **9. Кнопка «Reset»**

Кнопка для сброса настроек коммутатор к заводским;

#### **10. Разъёмы «GPI A» и «GPI B»**

Разъёмы DB-9F - входы GPI сигналов;

#### **11. Клемма**

Клемма для подключения к контуру защитного заземления;

#### **12. Разъёмы IEC C14**

Предназначены для подключения линий электропитания.

В каждый разъём встроен защитный предохранитель.

# <span id="page-5-0"></span>УСТАНОВКА И ПОДГОТОВКА К РАБОТЕ

1. Расположите прибор в удобном для работы месте. На передней панели корпуса имеются крепёжные отверстия для установки его в стандартной 19" телекоммуникационной стойке.

#### **Внимание!**

*Прибор предназначен для установки в стойку только на опорные уголки, полку или поперечные поддерживающие планки. Значительные усилия, передаваемые на разъёмы висящими кабелями, могут привести к деформации и как следствие, к отказу прибора!!!*

- 2. Подключите клемму защитного заземления, расположенную на задней стенке, к общей шине заземления.
- 3. Подключите к входным и выходным разъёмам внешние устройства. Обратите внимание, что все разъёмы разбиты на группы, в каждой группе 3 разъёма – 2 входа (один для подключения к основному синхрогенератору «А» и «В» для подключения к резервному синхрогенератору) и один выход.

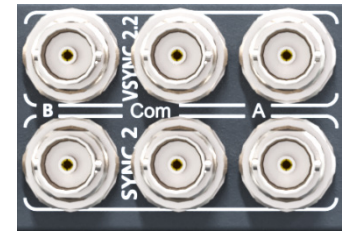

Рисунок 2

Каждая группа разъёмов соответствует своему выходу на синхрогенераторе, они имеют одинаковое название.

- 4. Коммутационные кабели рекомендуется закрепить на стойке или уложить в кабельный органайзер, чтобы не создавать дополнительную механическую нагрузку на разъёмы.
- 5. Проверьте правильность заземления других устройств тракта, которые подключаются к устройству.
- 6. Подключите шнуры питания к разъёмам IEC C14 (рисунок 1, позиция 12). Обратите внимание на то, что третий провод сетевого шнура используется для заземления корпуса (защитное заземление), которое рекомендуется делать единым для всего комплекса аппаратуры.
- 7. Включите питание прибора кнопкой «POWER», загорятся индикаторы «~АС1» и «~АС2».

#### **Внимание!**

м *тускло.Это 5-ти минутный режим ожидания, в течении которго запускаются При включении коммутатора, кнопка «AUTO» мигает и светится синхрогенераторы, подключаются к спутникам и синхронизируются от них. В этот период выходы коммутатора подключены ко входам «А», контроль за сигналами на входах не ведётся.*

# <span id="page-6-0"></span>ТОПОЛОГИЯ ЗЕМЛИ

Земли входных и выходных сигнальных разъёмов соединены вместе, присоединены к контакту РЕ блоков питания (третий провод сетевой вилки), корпусу прибора и клемме заземления.

# <span id="page-6-1"></span>ЗАЩИТА ОТ ПЕРЕГРУЗОК

Для защиты устройства от короткого замыкания и перегрузок в сети электропитания, во входной цепи установлен плавкий предохранитель.

В случае аварийной ситуации, вызванной чрезмерными значениями силы тока, плавкая вставка предохранителя перегорит, тем самым разорвёт входную цепь прибора и предотвратит последующее разрушение более ценных элементов генератора и подключённых к нему устройств.

Для восстановления работоспособности устройства, вам необходимо заменить вышедший из строя предохранитель, который расположен в едином блоке с входным разъёмом и выключателем электропитания.

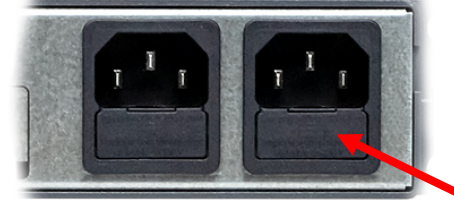

Рисунок 3

### <span id="page-6-2"></span>ЗАМЕНА ПРЕДОХРАНИТЕЛЯ

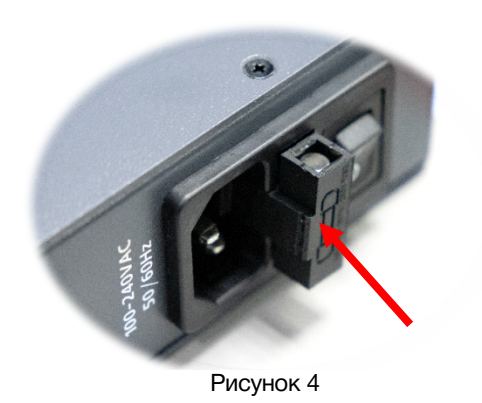

В разных изделиях модель входного разъёма может отличаться, но способ замены предохранителя остаётся одинаковым.

Извлеките с помощью плоской отвёртки отсек с предохранителями потянув его на себя.

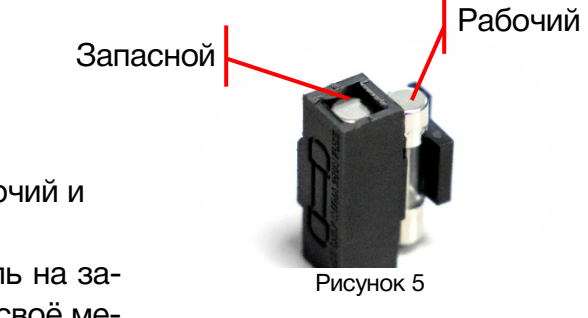

В отсеке находятся два предохранителя: рабочий и запасной.

Замените вышедший из строя предохранитель на запасной и установите отсек предохранителей на своё место.

# <span id="page-7-0"></span>РЕЖИМЫ РАБОТЫ КОММУТАТОРА

Коммутатор SW-21DG может работать в двух режимах: автоматическом и ручном. Определить визуально, в каком режиме находится коммутатор, можно по цвету кнопки «AUTO»:

- зелёный цвет автоматический режим работы;
- кнопка не светится ручной режим работы.

При отключении питания на коммутаторе в любом режиме работы, его выходы остаются подключенными ко входу, на котором был коммутатор до пропадания питания.

# <span id="page-7-1"></span>АВТОМАТИЧЕСКИЙ

В этом режиме SW-21DG работает как коммутатор резерва, следит за наличием сигнала на выбранных входах «А» (основной синхрогенератор) и в случае пропадания сигнала хотя бы на одном из них автоматически переключается на входы «В» (резервный синхрогенератор). После восстановления синхросигналов на всех входах «А» коммутатор автоматически переключится на них.

В автоматическом режиме можно задать удержание на входах «В», в этом случая переключение на входы «А» произойдёт только по команде оператора. Режим удержания на входах «В» задаётся через web-интерфейс.

Переключится в автоматический режим можно нажав кнопку «AUTO» или установив галочку в строке «AUTO» на странице «Main» в web-интерфейсе.

При нахождении коммутатора в автоматическом режиме – кнопка «AUTO» подсвечивается зелёным цветом при подключенных к выходам входов «А» и красным к входам «В». При переключении коммутатора сигналами GPI, поданные на входы «GPI IN3» и «GPI IN4», кнопка подсвечивается жёлтым цветом.

# <span id="page-7-2"></span>РУЧНОЙ

В этом режиме SW-21DG переключает входы «А» и «В» только по команде оператора.

Переключение возможно любым способом: локально с лицевой панели, сигналом GPI или по Ethernet через web-интерфейс. Все способы переключения равнозначны, действует последний использованный.

Для переключения коммутатора с лицевой панели, нажмите на одну из кнопок «А» или «В» - выходы переключатся на соответствующий нажатой кнопке вход. Нажатие на кнопку переключает коммутатор сразу и без задержки.

На выбранном входе коммутатор остаётся до подачи новой команды и не переключается даже при пропадании сигнала.

Переключиться в ручной режим можно нажав и удерживая кнопку «AUTO» с одновременным нажатием кнопки «А» или «В», или сняв галочку в строке «AUTO» на странице «Main» в web-интерфейсе.

Кнопка «AUTO» не подсвечивается.

# <span id="page-8-0"></span>УПРАВЛЕНИЕ СИГНАЛАМИ GPI

Переключать входы коммутатора SW-21DG вы можете удалённо сигналами GPI. Источниками сигнала могут быть синхрогенераторы **[DG-19NGT](http://les.ru/catalog/generatory-signalov/dg-19ngt/)** или внешняя панель управления, например **[KR-21C](http://les.ru/catalog/paneli-upravleniya-obshchego-naznacheniya/kr-21c/)** производства компании «ЛЭС».

#### **Внимание!**

*Команды GPI имеют больший приоритет чем автоматический режим работы.*

Коммутатор имеет 3 входа GPI. При замыкании на землю (GND) одного из GPI входов, выходы коммутатора переключаются на соответствующие входы.

Для работы с синхрогенераторами используйте входы «GPI INА» (расположен на разъёме «GPI А») и «GPI INВ» (расположен на разъёме «GPI В»).

В рабочем состоянии выход GPI генератора [DG-19NGT](http://les.ru/catalog/generatory-signalov/dg-19ngt/) замкнут на землю. При возникновении аварийной ситуации на основном генераторе, контакты GPI выхода генератора размыкаются и коммутатор SW-21DG переключается на входы «В» (резервный генератор). Если GPI сигнал от резервного генератора не поступает, коммутатор останется подключённым ко входам «А» (основной генератор).

Для работы с внешним пультом управления используйте входы «GPI IN3» и «GPI IN4». Входы выведены на контакты разъёмов «GPI A» и «GPI B» и запараллелены на этих разъёмах.

Подача сигнала на вход «GPI IN3» переключает коммутатор на входы «А», а на вход «GPI IN4» на входы «В». Входы «GPI IN3» и «GPI IN4» обладают приоритетом над автоматическим режимом работы и переключают входы коммутатора независимо от режима работы. При одновременном замыкании на землю входов «GPI IN3» и «GPI IN4» - коммутатор переключится (или останется) на входы «В».

При переключении коммутатора с использованием входов «GPI IN3» и «GPI IN4» - кнопка «AUTO» подсвечивается жёлтым цветом.

### <span id="page-9-0"></span>РАСПАЙКА РАЗЪЁМОВ «GPI A» И «GPI B» КОММУТАТОРА

#### *Разъём «GPI A»:*

- 1-й пин выход питания +12В, можно запитать внешнее устройство с током потребления не более 100 мА;
- 2-й пин выход «GPI OUT1», не используется;
- 3-й пин вход «GPI IN3», замыкание на землю переключает коммутатор на входы «А», использовать при работе с внешним пультом управления;
- 4-й пин вход «GPI INА», замыкание на землю переключает коммутатор на входы «А», использовать для подключения к основному синхрогенератору;
- $\bullet$  5-й пин GND;
- 6-й пин выход «GPI OUT2», не используется;
- 7-й пин вход «GPI IN4», замыкание на землю переключает коммутатор на входы «А», использовать при работе с внешним пультом управления;
- 8-й пин не используется;
- $9-\check{v}$  пин GND.

#### *Разъём «GPI В»:*

- 1-й пин выход питания +12В, можно запитать внешнее устройство с током потребления не более 100 мА;
- 2-й пин выход «GPI OUT1», не используется;
- 3-й пин вход «GPI IN3», замыкание на землю переключает коммутатор на входы «А», использовать при работе с внешним пультом управления;
- 4-й пин вход «GPI INВ», замыкание на землю переключает коммутатор на входы «В», использовать для подключения к резервному синхрогенератору;
- $\bullet$  5-й пин GND;
- 6-й пин выход «GPI OUT2», не используется;
- 7-й пин вход «GPI IN4», замыкание на землю переключает коммутатор на входы «А», использовать при работе с внешним пультом управления;
- 8-й пин не используется;

9-й пин – GND.

### <span id="page-9-1"></span>РАСПАЙКА РАЗЪЁМА «GPI IN/OUT» У ГЕНЕРАТОРА DG-19NGT

- 2-й пин выход «GPI OUT1». При работающем генераторе замкнут на землю, при выключении питания контакт размыкается с землёй (для коммутатора резерва это сигнал аварии на генераторе);
- $\bullet$  5-й пин GND:
- $\bullet$  9-й пин GND.

Остальные ножки разъёма не используются.

### <span id="page-10-0"></span>УПРАВЛЕНИЕ ЧЕРЕЗ WEB-ИНТЕРФЕЙС

### <span id="page-10-1"></span>ПОДКЛЮЧЕНИЕ К КОММУТАТОРУ

В коммутаторе имеется возможность удалённого управления по сети Ethernet через WEB-интерфейс.

При первом включении коммутатора или после перевода к заводским настройкам его IP-адрес: 192.168.0.5

#### Внимание!!!

Необходимо чтобы персональный компьютер находился в той же подсети что и коммутатор, 192.168.0.1/254.

Запустите web-браузер на вашем ПК.

#### Внимание!!!

Для корректной работы пользуйтесь программами Chrome, Firefox или Opera. Не рекомендуется использовать Microsoft Internet Explorer и Microsoft Edge.

В адресной строке браузера введите IP-адрес коммутатора: 192.168.0.5, откроется страница управления «Main».

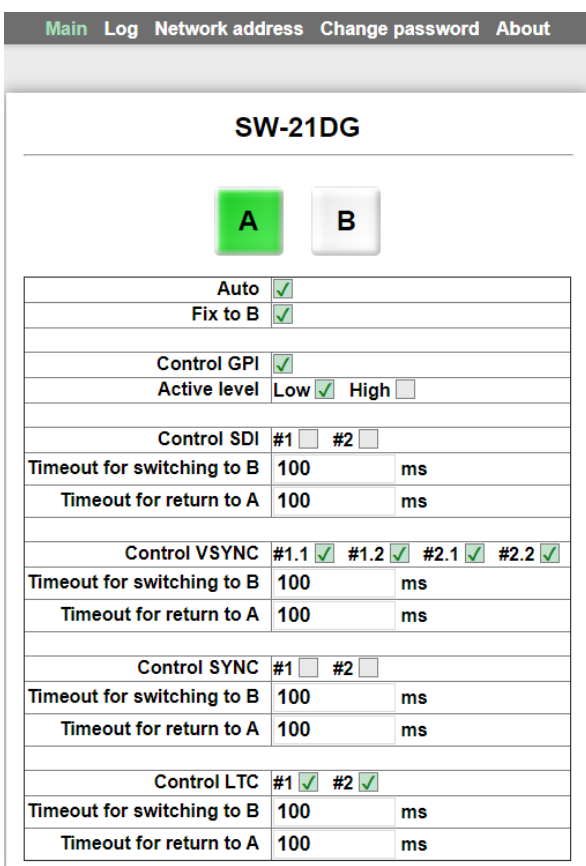

Рисунок 6

### <span id="page-11-0"></span>СТРАНИЦЫ УПРАВЛЕНИЯ

В верхней части web-интерфейса расположены закладки страниц управления. Наведите курсор мышки на нужную закладку (выбранная закладка изменит цвет, кликните по ней - откроется соответствующая страница:

> Main Log Network address Change password About Рисунок 7

- «Main» страница управления коммутатором и его настройками;
- «Log» страница с log записями и настройки времени;
- «Network address» прописываются настройки для сети Ethernet;
- «Change password» страница для изменения пароля;
- «About» на странице отображается основная информация о коммутаторе: модель, дата производства, версия ПО, серийный номер и т.д.

### СТРАНИЦА «МАІ » - КНОПКИ ВЫБОРА

Страница «Маіп» является стартовой.

<span id="page-11-1"></span>Функции кнопок выбора входов и их цветовая индикации полностью соответствуют функциям кнопок на самом коммутаторе (см. рисунок 6).

Для переключения коммутатора в ручном режиме работы, нажмите на одну из кнопок «А» или «В» - выходы переключатся на соответствующие нажатой кнопке входы. Нажатие на кнопку нужного канала переключает коммутатор сразу и без задержки.

### <span id="page-11-2"></span>Ввод пароля

При первом изменении любых параметров в сессии, система попросит вас ввести пароль.

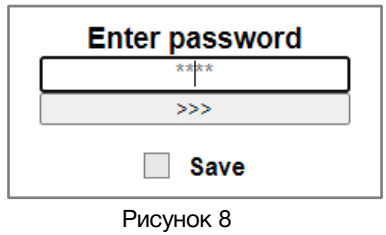

#### Внимание!

Пароль по умолчанию: 1234

Введите пароль и нажмите клавишу «Enter». В случае ввода верного пароля будет разрешено управление устройством. Если пароль неправильный, будет предложено ввести его ещё раз.

Установите флажок у значения «Save» – пароль сохранится в Cookie браузера на 24 часа даже после обновления страницы или закрытия браузера.

### <span id="page-12-0"></span>СТРАНИЦА «MAIN» - УСТАНОВКИ

Кроме переключения входов, вы можете из web-интерфеса задать режим работы коммутатора.

*«Auto»* - включает и выключает автоматический режим работы коммутатора.

*«Fix to B»* - включает и выключает режим фиксации на резервном входе.

*«Control GPI»* - включает и выключает управление GPI сигналами. Управление сигналами GPI имеет приоритет над автоматическим режимом работы;

*«Activ level»* - выбирает уровень сигнала GPI для срабатывания. Low – замкнуто на землю, High – разомкнуто с землёй;

*«Control SDI»* - активируются входы «SDI» за которыми будет следить коммутатор;

*«Control VSYNC»* - активируются входы «VSYNC» за которыми будет следить коммутатор;

*«Control SYNC»* - активируются входы «SYNC» за которыми будет следить коммутатор;

*«Control LTC»* - активируются входы «LTC» за которыми будет следить коммутатор;

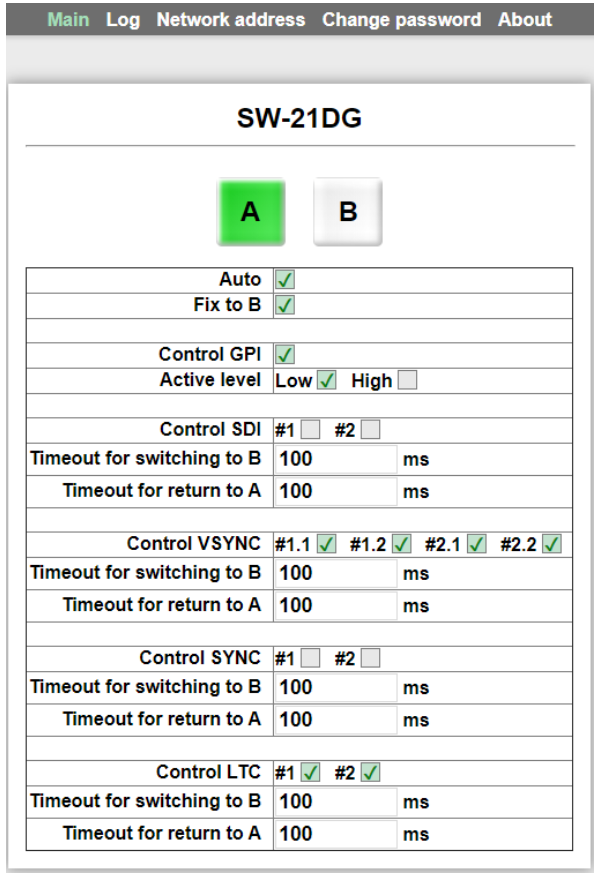

Рисунок 9

*«Timeout for switching to B»* - выставляется время в миллисекундах (максимальное значение 1 минута), в течении которого коммутатор будет ждать восстановления сигнала на входе «А», после его пропадания, перед переключением на входы «В»;

*«Timeout for return to A»* - выставляется время в миллисекундах (максимальное значение 1 минута), в течении которого коммутатор будет проверять стабильность сигнала на входе «А», после его восстановления, перед переключением на входы «А»;

### <span id="page-12-1"></span>СТРАНИЦА «MAIN» - МНЕМОНИКИ

При необходимости, вы можете изменить название коммутатора – присвоить мнемонику. Для этого кликните мышкой по строке с названием – текстовое поле станет жёлтым, введите свою мнемонику и нажмите клавишу «Enter» на клавиатуре. Сделанное изменение запишется в память устройства.

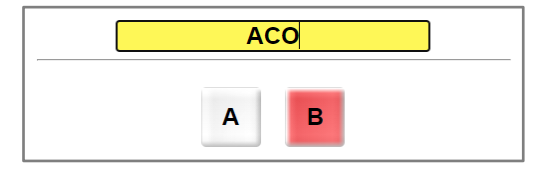

Рисунок 10

### <span id="page-13-0"></span>СТРАНИЦА «LOG» - ЖУРНАЛ СОБЫТИЙ

Основную часть страницы занимает журнал отчётов, в котором отображается дата, время и день недели произошедшего события. Если вы хотите посмотреть само событие, кликните один раз левой кнопкой мышки по выбранной дате – раскроется дополнительное окно с расшифровкой.

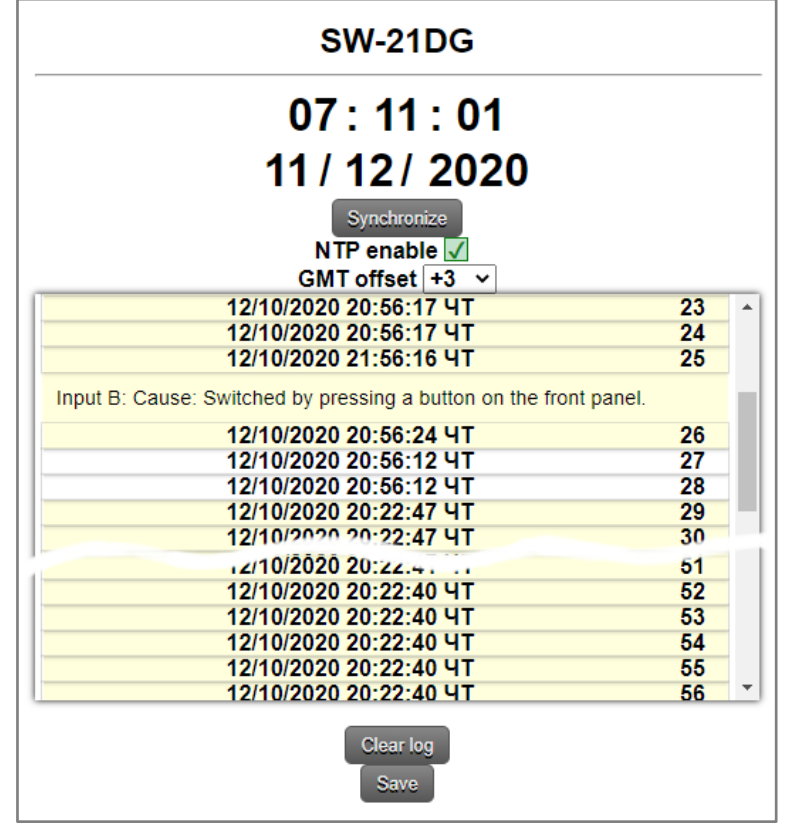

Рисунок 11

Журнал можно сохранить на ПК в файл. Для этого кликните мышкой по кнопке «Save», в нижней части окна, файл сохранится в папку, указанную на вашем ПК для загрузки файлов из интернета, по умолчанию это папка «Загрузки».

Сохранённый журнал, это обычный текстовый файл, который будет называться log.cfg, его можно посмотреть при помощи любого текстового редактора.

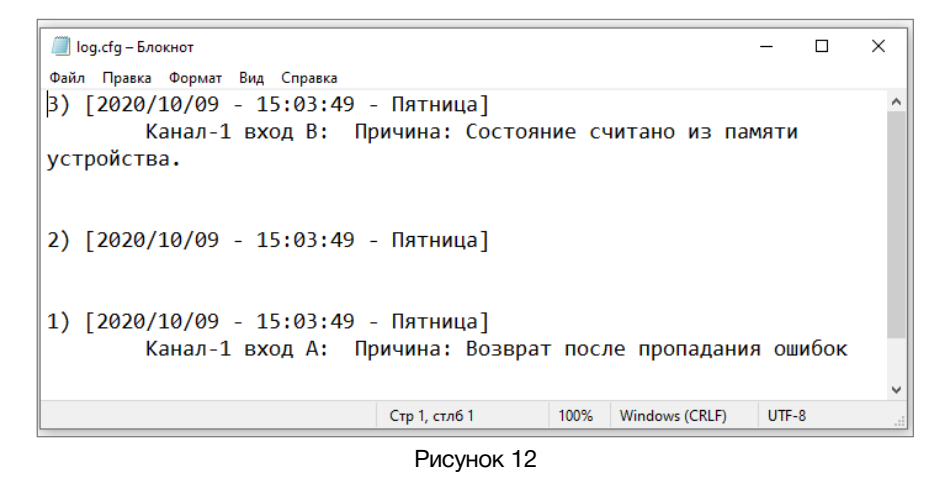

Если необходимо удалить записи о событиях, кликните мышкой по кнопке «Clear log» из памяти коммутатора сотрутся все записи. Частичное удаление записей невозможно.

### <span id="page-14-0"></span>СТРАНИЦА «LOG» - ДАТА И ВРЕМЯ

В верхней части страницы «Log» отображается текущие время и дата, которые берутся от NTP сервера. Адрес NTP сервера прописывается на странице «Network address». Синхронизация времени происходит автоматически после установки галочки напротив надписи «NTP enable». Если коммутатор подключился к NTP серверу, контур зелёного квадрата с галочкой будет зелёного цвета, если соединение отсутствует - красного.

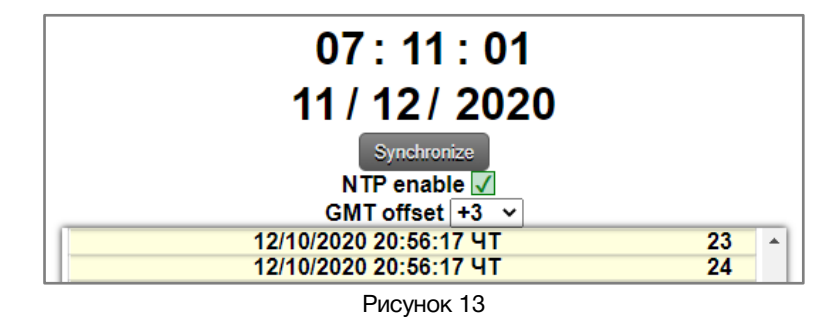

Если у вас нет NTP сервера и нет возможности подключить коммутатор к интернету – дату и время можно получить от системных часов подключённого ПК. Для такой синхронизации кликните мышкой по кнопке «Synchronize» - коммутатор синхронизирует собственные энергонезависимые (Real Time Clock) часы. Встроенные часы коммутатора энергонезависимые и имеют точностью хода около 1 секунды в сутки.

Вы можете установить дату и время вручную. Для этого кликните мышкой по строке, которую хотите отредактировать – текстовое поле станет жёлтым, введите нужное значение и нажмите клавишу «Enter» на клавиатуре. Сделанные изменения запишутся в память устройства.

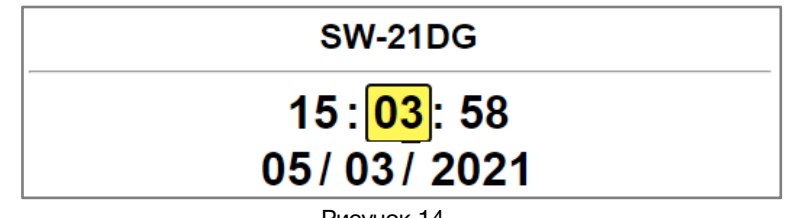

Рисунок 14

### СТРАНИЦА «NETWORK ADDRESS»

<span id="page-14-1"></span>На этой странице вы можете ввести свои значения для сети Ethernet. По умолчанию коммутатор имеет следующие настройки:

- IP-адрес: 192.168.0.5
- Маска подсети: 255.255.255.0
- Шлюз: 192.168.0.1
- NTP сервер: 88.147.254.232

Для их изменения кликните мышкой в строке закладок по надписи «Network address» откроется страница установки сетевых параметров.

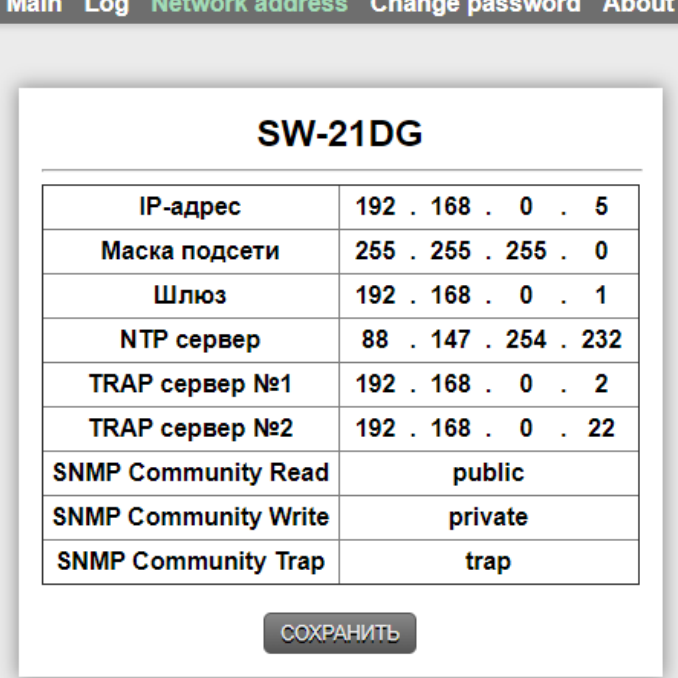

Рисунок 15

Введите ваши параметры сети и кликните мышкой по кнопке «Сохранить» - изменения запишутся в память устройства, а web-браузер автоматически переподключится к коммутатору по новому адресу.

### СТРАНИЦА «CHANGE PASSWORD»

<span id="page-15-0"></span>В коммутаторе SW-21DG изменение многих параметров подтверждается вводом пароля.

#### **Внимание!!!**

*Пароль по умолчанию: 1234*

Если вам необходимо установить свой пароль, кликните мышкой по закладке «Change password» - откроется страница изменения пароля.

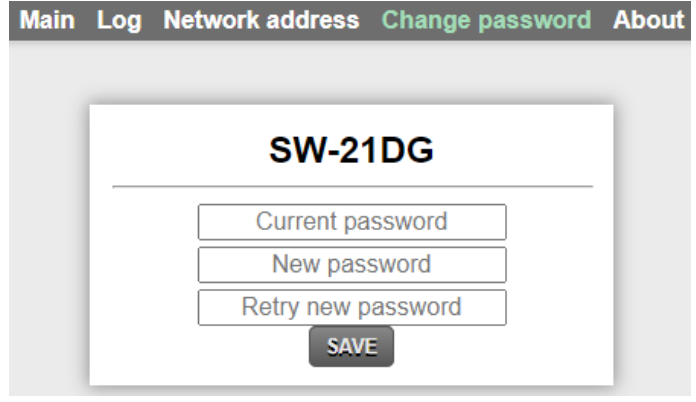

Рисунок 16

Ведите новый пароль в строках «New password» и «Retry new password» и действующий в строке «Current password». Нажмите кнопку «SAVE» - ваш пароль сохранится в памяти устройства.

### СТРАНИЦА «ABOUT»

<span id="page-16-0"></span>На этой странице вы сможете узнать основную информацию о коммутаторе и произвести обновление программного обеспечения:

Для перехода на эту страницу кликните мышкой в строке закладок по надписи «About».

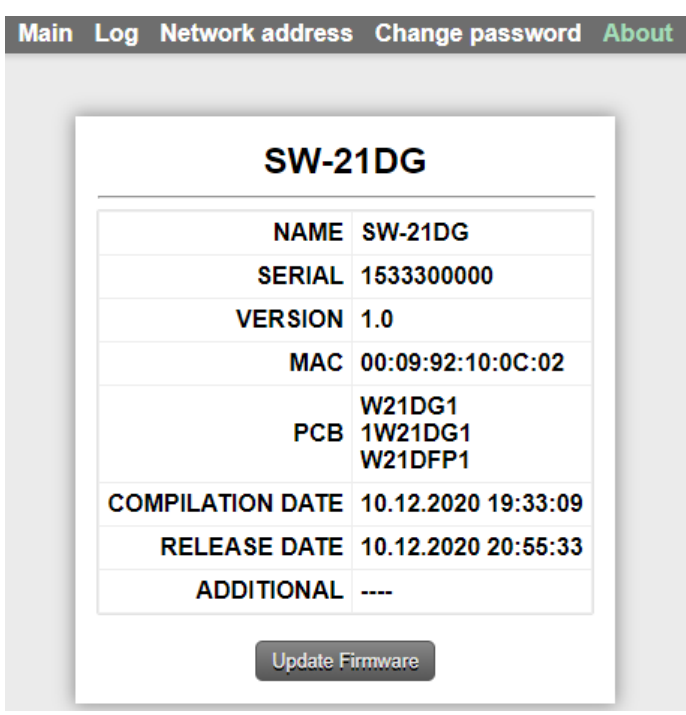

Рисунок 17

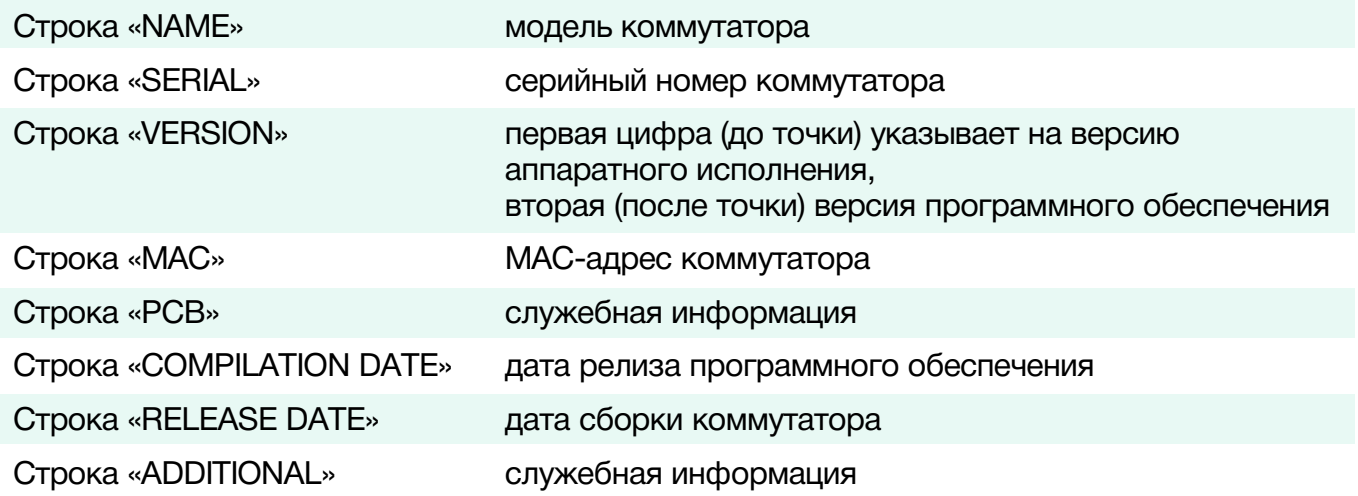

### <span id="page-17-0"></span>ОБНОВЛЕНИЕ ПРОГРАММНОГО ОБЕСПЕЧЕНИЯ

Для обновления ПО коммутатора обратитесь в компанию «ЛЭС». Мы вышлем вам файл прошивки по электронной почте, он имеет расширение \*.lesu.

#### **Внимание!**

*О выходе новых версий прошивки мы сообщаем на сайте компании: <http://les.ru/> в разделе Новости, и по e-mail рассылке. Для получеия рассылки, необходимо зарегистрироваться на сайте.*

Подключите устройство напрямую или через сетевой коммутатор к компьютеру.

Находясь в web-интерфейсе управления, перейдите на страницу «About» и кликните мышкой по кнопке «Update Firmware».

В этом состоянии устройство имеет фиксированный адрес 192.168.0.5. В адресной строке браузера введите адрес коммутатора и нажмите клавишу "Enter". В открывшемся окне кликните мышкой по кнопке "Обновление ПО".

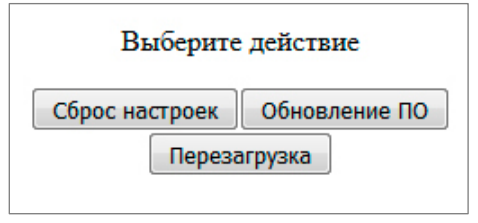

Рисунок 18

Откроется страница обновления программного обеспечения.

| $SW-21DG$                      |                                               |                                     | vl.NaN |
|--------------------------------|-----------------------------------------------|-------------------------------------|--------|
| Выберите файл   Файл не выбран |                                               |                                     |        |
|                                |                                               |                                     |        |
| <b>SW-21DG</b>                 |                                               |                                     |        |
|                                | <b>NAME</b>                                   | $SW-21DG$                           |        |
|                                | <b>SERIAL</b>                                 | 1533300000                          |        |
|                                | <b>VERSION</b>                                | ı.                                  |        |
|                                | <b>MAC</b>                                    | 00:100:09:                          |        |
|                                | PCB                                           | <b>W21DG1</b><br>1W21DG1<br>W21DFP1 |        |
|                                | <b>COMPILATION DATE   10.12.2020 19:33:09</b> |                                     |        |
|                                |                                               | RELEASE DATE   10.12.2020 20:55:33  |        |
|                                | <b>ADDITIONAL</b>                             |                                     |        |

Рисунок 19

Кликните мышкой по кнопке «Выберите файл» и укажите файл прошивки. Обновление начнётся автоматически. Зелёная полоска индикатора будет показывать процесс обновления.

После завершения обновления отобразится надпись: "Обновление успешно завершено!".

Для возвращения в обычный режим работы – выключите коммутатор и снова включите питание.

# <span id="page-18-0"></span>СБРОС ПАРОЛЯ И СЕТЕВЫХ НАСТРОЕК

Подключите устройство напрямую или через сетевой коммутатор к компьютеру.

Находясь в web-интерфейсе управления, перейдите на страницу «About» и кликните мышкой по кнопке «Update Firmware».

В этом состоянии устройство имеет фиксированный адрес 192.168.0.5. В адресной строке браузера введите адрес коммутатора и нажмите клавишу "Enter".

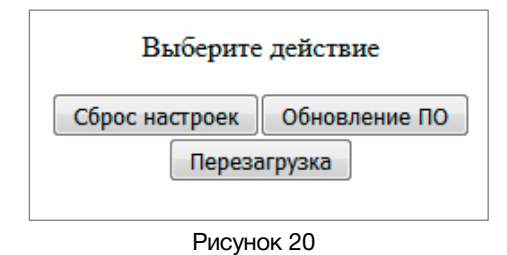

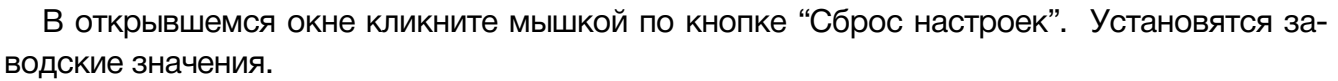

Для возвращения в обычный режим работы выключите и снова включите питание.

# <span id="page-18-1"></span>ЗАВОДСКИЕ ЗНАЧЕНИЯ

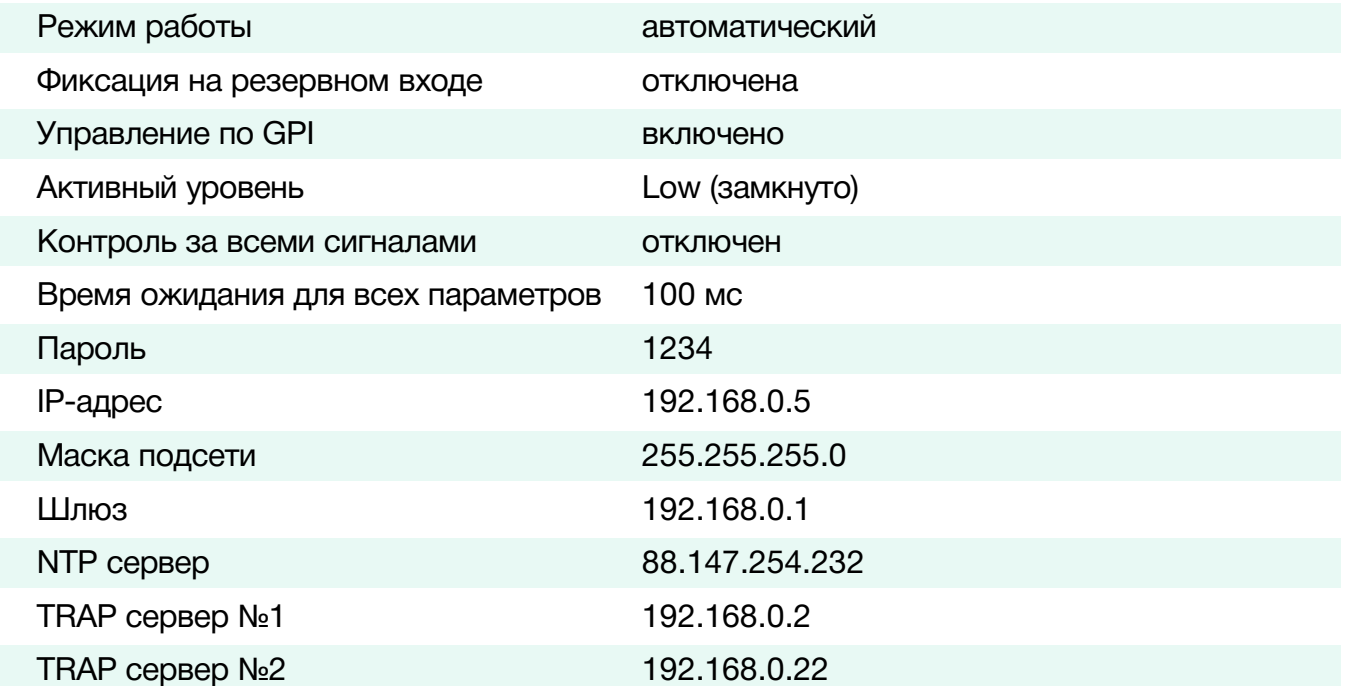

# <span id="page-19-0"></span>ТЕХНИЧЕСКИЕ ХАРАКТЕРИСТИКИ

#### Коаксиальные входы и выходы

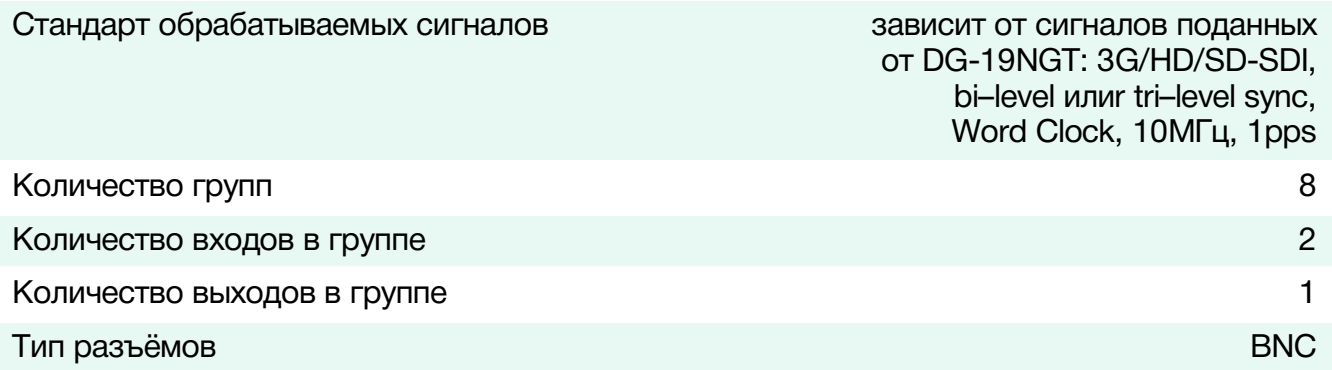

#### **LTC/TONE входы и выходы**

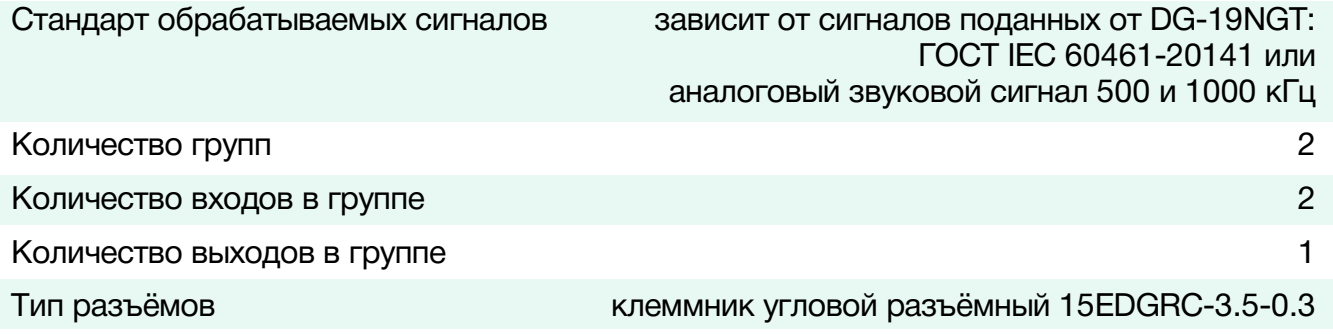

#### **Ethernet**

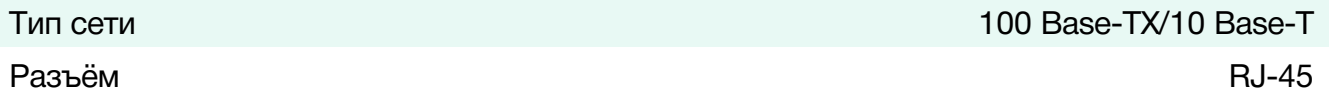

#### **GPI**

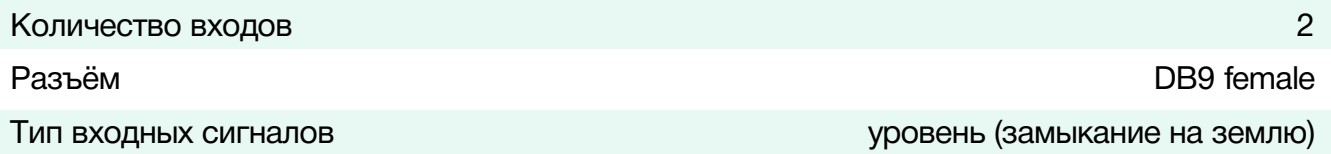

#### **Управление**

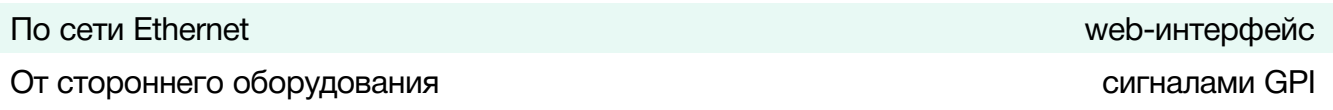

#### Электрические характеристики

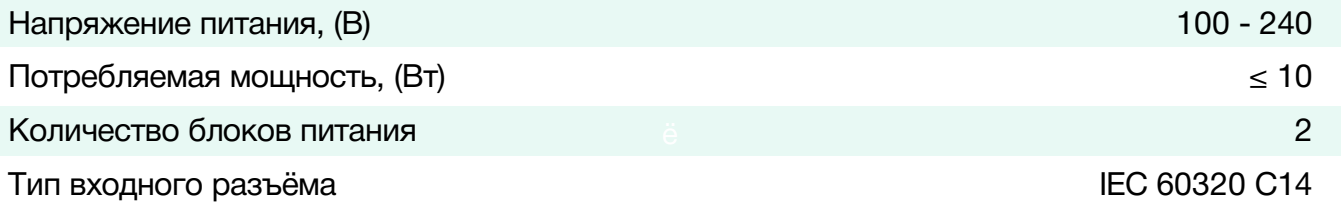

#### **Физические характеристики**

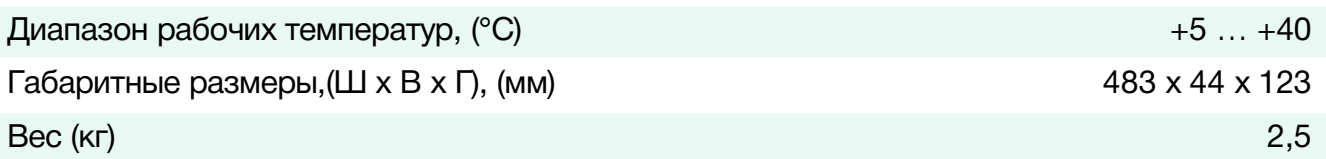

# <span id="page-20-0"></span>КОМПЛЕКТНОСТЬ ПОСТАВКИ

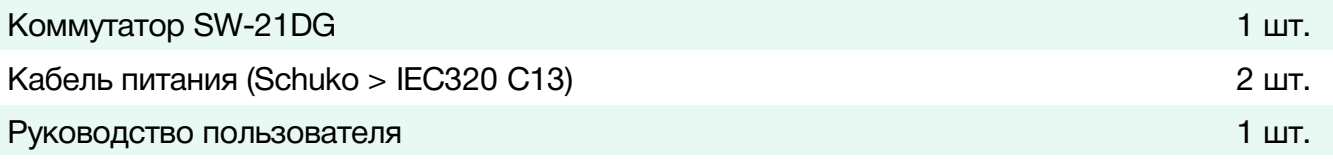

# <span id="page-21-0"></span>ГАРАНТИЙНЫЕ ОБЯЗАТЕЛЬСТВА

Фирма ЛЭС-ТВ, производитель изделия, гарантирует нормальное функционирование и соответствие параметров указанным выше при условии соблюдения требований эксплуатации.

Срок гарантии составляет 24 (двадцать четыре) месяца со дня приобретения.

Дефекты, которые могут появиться в течение гарантийного срока, будут бесплатно устранены фирмой ЛЭС-ТВ.

### <span id="page-21-1"></span>УСЛОВИЯ ГАРАНТИИ

- 1. Гарантия предусматривает бесплатную замену частей и выполнение ремонтных работ.
- 2. В случае невозможности ремонта производится замена изделия.
- 3. Гарантийное обслуживание не производится в случаях:
	- наличия механических повреждений;
	- самостоятельного ремонта или изменения внутреннего устройства;
	- попадания внутрь посторонних предметов или жидкостей;
	- наличия дефектов, вызванных стихийными бедствиями,
	- превышения предельно допустимых параметров входных и выходных сигналов, питающего напряжения и условий эксплуатации.
- 4. Случаи, безусловно не являющиеся гарантийными: разрушение компонентов прибора из-за перенапряжений в питающей сети или входных сигналах, вызванных, например, грозовыми разрядами или другими причинами.
- 5. Гарантийное обслуживание производится в фирме ЛЭС-ТВ.

### <span id="page-21-2"></span>ДОСТАВКА ОБОРУДОВАНИЯ

Для выполнения гарантийного ремонта оборудования, доставка осуществляется владельцем изделия по адресу:

117246, г. Москва, Научный проезд, дом 20, стр. 2., компания «ЛЭС-ТВ». Телефон: +7 (499) 995-05-90

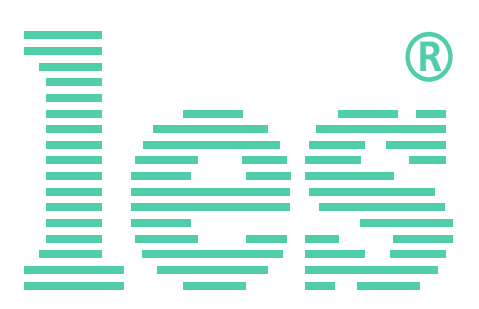

© ООО «ЛЭС-ТВ» (Лабораторные Электронные Системы) 117246, Г. Москва, Научный проезд, дом 20, стр. 2. тел. +7 (499) 995-05-90, e-mail: [info](mailto:info@les.)[@les.r](mailto:info@les.)u, [www.les.ru](http://www.les.ru/)